# The Basics A guide to getting started

The Basics: A guide to getting started

## Introduction

Welcome to Confirmation.com

Confirmation.com is the world's leading global provider of online audit confirmations and a trusted service provider to over 3,500 banks and 14,000 audit firms. Confirmation.com is widely endorsed by the international banking and auditing industry, having helped fulfil millions of audit requests over the past decade.

Confirmation.com is one platform for all your audit confirmations, offering auditors and firms a single, convenient platform to effectively manage every aspect of the audit confirmation process.

There are five basic steps for adding a client and sending a confirmation. In Step 1, you will be asked to create a standard profile for your client. In Step 2 you will add your client's accounts. In Step 3 you will request and receive client authorisation and in Step 4 you will initiate confirmations. The status of your confirmations can be viewed at any time. Finally, you can download your confirmations in Step 5.

In addition to this guide, tutorials are available for each step. Please refer to the link at the bottom of each page.

We warmly welcome you to the Confirmation.com network. We are here to support you so please visit our website www.confirmation.com or contact our Asia Pacific Customer Support at support@apac.confirmation.com.

Kind regards,

Confirmation.com Asia Pacific team

### Register

To register, go to www.confirmation.com and click the 'Sign up' button at the top of the page. Complete the required fields. All you need is an email address and your firm contact details.

#### New firm registration

If you are the first employee of your firm to sign up, the firm will be validated by our Customer Support team. If required, we may contact you for further information to assist us complete this process. During the validation period, you may log into Confirmation.com and setup a client profile, however any initiated confirmations will be held for release until your firm or office profile is activated.

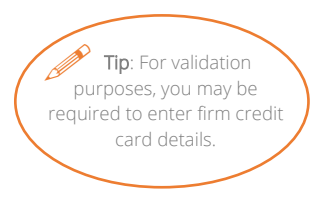

#### **Checklist**

Make sure you have the following information available prior to starting:

- $\Box$ Internet access
- $\Box$ Client company name
- $\Box$ Client signer information including email address
- $\Box$ Minimum of one account number per bank

We also recommend generating the 'In Network Responder' list from the Reports section on the Dashboard which provides a list of all financial institutions on the platform.

### Step 1: Add a client profile

To get started select 'Add New Client' from the Quick Links section and complete the required information fields.

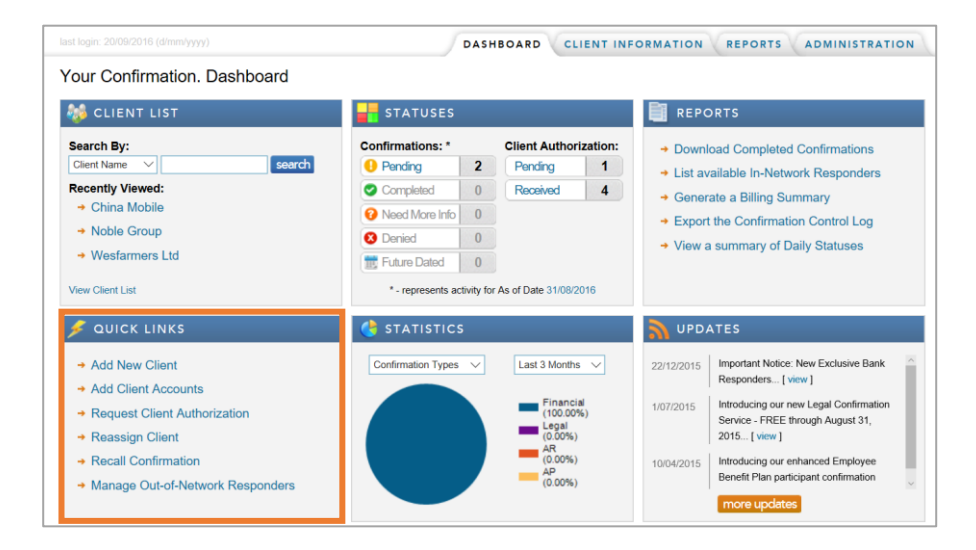

### Company Information

Company Name: This is the specific entity name as per the bank records.

Please note: if the entity is part of a group, input the specific legal entity/subsidiary name, not the parent entity.

#### Authorised Signer Information

Input one authorised account signer as per the bank records. This is for initial identification purposes and additional signers can be added later. Please note: authority cannot be delegated to another party.

#### Client Registration (optional)

Client registration allows the nominated signer to log in and track the confirmation process. We recommend you keep this box unchecked until you have had a conversation with your client.

### Step 2: Add accounts

Add the Financial Responder (Bank) and accounts to your client profile. To do this click 'add' from your Client Information tab.

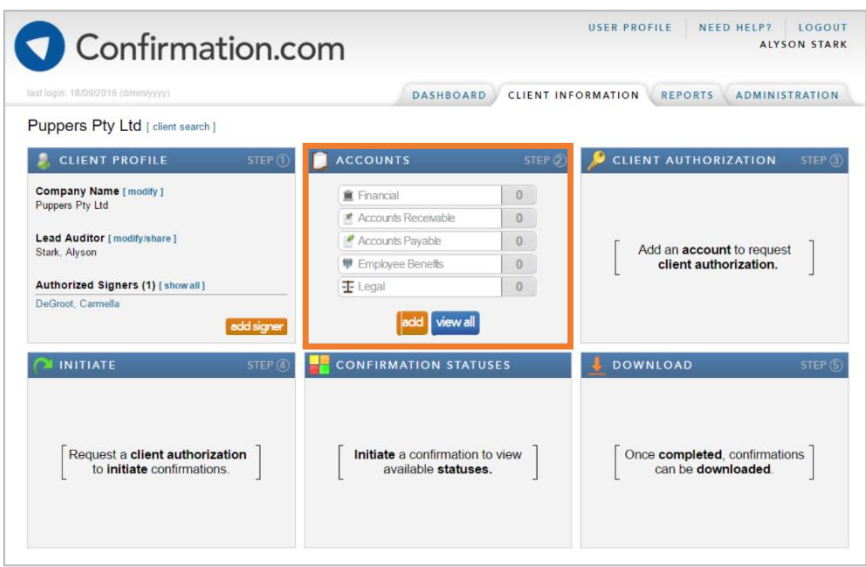

For bank confirmations always select 'Financial' as the type of confirmation. You have access to over 3,500 banks on the platform. Search and select the bank you wish to send a confirmation to. Take note of the Responder Instructions and Accepted Forms:

Responder Instructions: Defines information required by the bank to submit a confirmation. Instructions are specific to each branch.

Accepted Forms: There are a number of form types available and each bank nominates which form type(s) it offers. Form types include:

- Consolidated: A consolidated request per entity to be confirmed. All applicable accounts and products held by the entity will be confirmed.
- Individual: A single request for each account to be confirmed. Only the single account submitted will be confirmed.

 Tip: Remember to **and and signers of Tip:** Remember to add additional signers in this step if required per bank mandate.

### Step 3: Client authorisation

To request client authorisation, click 'request' and select which authorised signer(s) and the company(s) you would like to request authorisation for.

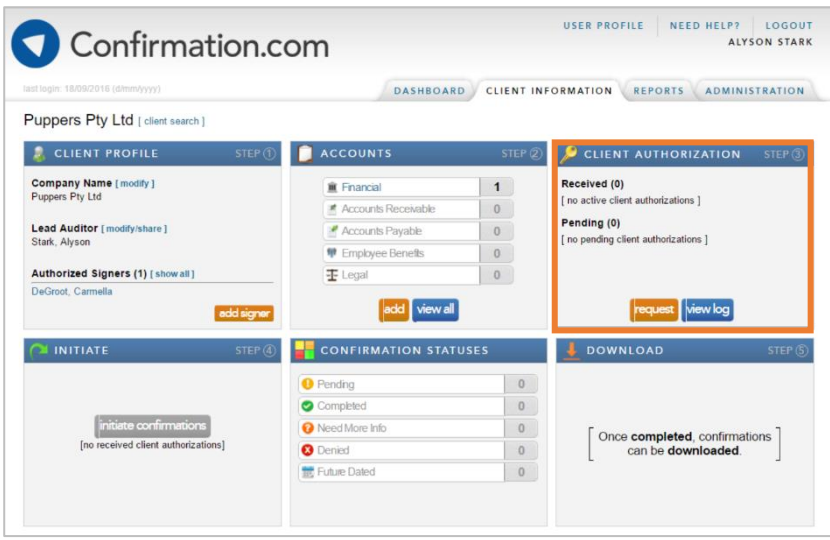

Once requested, the authorised signer(s) receives an email with a unique link allowing them to securely provide their digital signature online.

#### How does my client provide authorisation?

Your client is not required to register or log in to Confirmation.com to provide their authority. Your client will receive an email from systems.administrator@confirmation.com with a unique link allowing them to provide digital authorisation. Using a smart device or mouse pad your client will provide their signature to authorise you to submit audit confirmation requests on their behalf.

 Tip: We recommend you Tip: We recommend you audit firm now processes confirmations electronically and to expect to receive an email requesting authorisation

### Step 4: Initiate

Once client authorisation is received, you are able to continue to Step 4 and send your request to the bank.

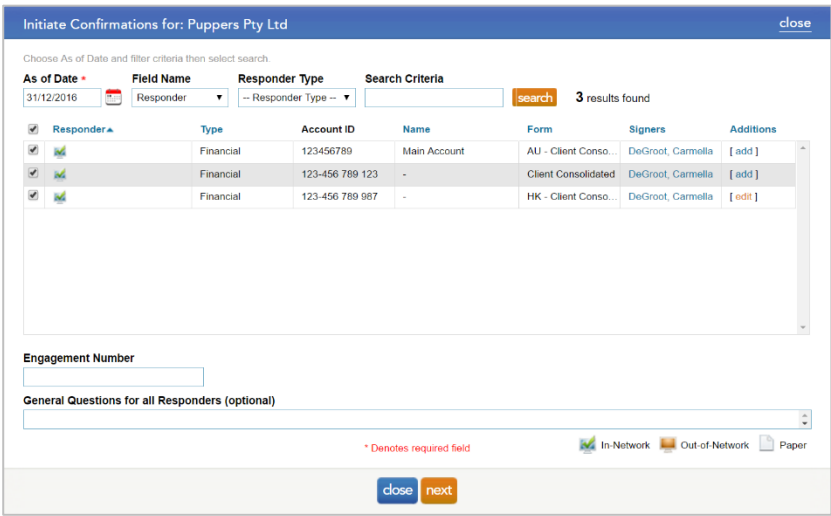

To send your request:

- ✓ Select your authorised signer
- ✓ Select your desired 'As of Date' (balance date)
- ✓ Select responder
- ✓ Complete required fields

If your firm has not set up a central billing method, you will be required to input credit card details. Speak to our Customer Support support@apac.confirmation.com to set up a central billing method for your office.

 Tip: Confirmations can be initiated up to 90 days in advance. Banks process confirmations 'first in first out' so submit your requests early! **D** 

### Step 5: Download

Click 'download confirmations' from Step 5.

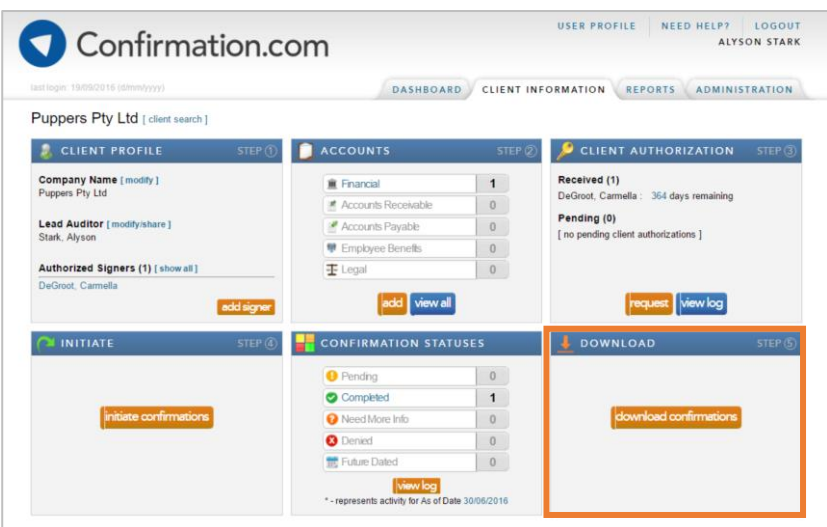

Click 'export' to download all confirmations in one document. Click 'download attachments' to download attachments in individual documents.

#### View individual responses

To view individual confirmation responses, you can go directly to the Client Information tab for a specific client and review the status log, or select the 'Completed' status from the main dashboard.

 Tip: If it appears some confirmations are missing, check the 'As of Date' in the Confirmation Statuses area P

By selecting the 'Completed' status, a list of completed confirmations will be displayed. Click 'View' to review each confirmation.

### Frequently asked questions

#### Step 1: Add a client profile

My client has multiple entities, how do I set up the client profile? Each unique legal entity should be set up as a separate Client Profile. If the legal entities have a single client signer, you can utilise the Multiple Entities, Single Signer functionality. Contact Customer Support for further details.

Can I reassign a client profile to a new auditor? Yes. Each client profile can have lead and shared auditors assigned. Select the 'Reassign client' link in the Quick Links section.

#### Step 2: Add accounts

What if I select the wrong form? If an incorrect form is submitted to the bank, the bank will deny the request and the auditor is required to resubmit with the correct form.

My client has multiple accounts. Can I upload a batch of accounts? Yes. If you have multiple individual forms you need to add for your client, you can use the Batch Import tool to add up to 250 accounts at once. Contact Customer Support for further details.

#### Step 3: Client authorization

What if I don't know who the signer is? It is the Auditor's responsibility to communicate with the client to identify the correct signers, per the bank's records. The bank will reject the request if authorisation is from an incorrect signer.

How should I explain Confirmation.com to my client? Confirmation.com is a platform that benefits auditors, banks and clients. Clients can now feel comfort that their confidential information and their authorisation is securely transmitted between parties. Clients can complete digital authorisation in seconds. No more chasing them to sign and mail authorisation letters.

#### Step 4: Initiate

What is As of Date? The As of Date can also be considered the balance date of the financial statements. The responding bank will provide the information requested as of the date you specify. If an as of date is selected for a future date, the confirmation request will be available for a response from the bank on that date.

Can I submit confirmations in advance? Yes. As long as client authorisation is active you can initiate requests for an 'As of Date' up to 90 days in advance. The requests will be held in the queue to automatically release on your requested 'As of Date'.

#### The Basics: A guide to getting started

Can I cancel a request? You can cancel a request provided it is still pending and not being actively processed by the bank. To cancel a request, from the main dashboard select 'Recall Confirmation' from the Quick Links area. Locate the client name in the list and click on the request. Select Recall from the Action List (bottom left hand corner) and click submit.

What are the fees? There are no license or sign up fees for using Confirmation.com. Fees are based on number of forms initiated per customer profile (legal entity). The fee charged reflects improvements to the overall audit confirmation process, which includes improved productivity and risk management Confirmation.com delivers. Contact Customer Support to obtain fee details for your country.

What billing options do I have? All payments are made via credit card. Auditors can input details each time they initiate a request or a central single credit card can be implemented for an entire office. Contact Customer Support to set up a central card.

#### Step 5: Download

What if my completed confirmation has errors? You can request additional information from the bank by clicking the 'Re-confirm' button at the bottom of the confirmation and enter appropriate details. The confirmation will be sent back to the bank for review and further processing.

What if I can't find my completed confirmations? If you believe you have completed confirmations but cannot view them, check the "As of Date" in the Confirmations Statuses area. The platform defaults to the last 'As of Date' submission. Click on the date and select 'Last 90 days' to broaden the search.

### Need help?

#### **Online**

Helpful information can be found by clicking the 'Need Help?' tab on the right-hand side of the screen. In this section, you will find FAQs and step-bystep training videos.

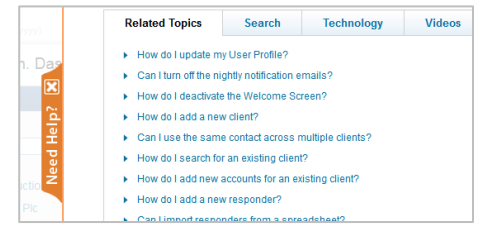

#### Email

If you have further questions or need assistance, contact Asia Pacific Customer Support team at support@apac.confirmation.com.